# **Tenant<sup>®</sup> Education Memo**

A detailed "How To" document that will walk you through your Electronic Tenant<sup>®</sup> Portal, Tenant Center and included Applications.

| Electronic Tenant Portal      | 2  |
|-------------------------------|----|
| Instant Alert                 | 5  |
| Tenant Center                 | 8  |
| Service & Maintenance Request | 14 |
| Reservations                  | 20 |
| Certificate of Insurance      | 27 |

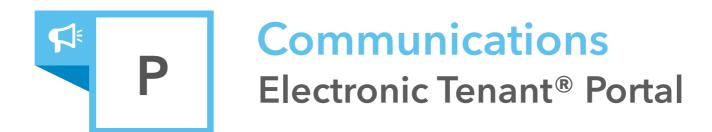

An invaluable web-based, desktop and mobile, informational hub providing 24 / 7 access to any and all information needed by tenants and others associated with the property.

## Desktop · Mobile · 3rd-Party Integration · Special Purpose

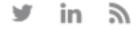

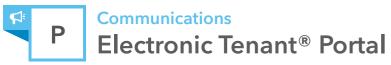

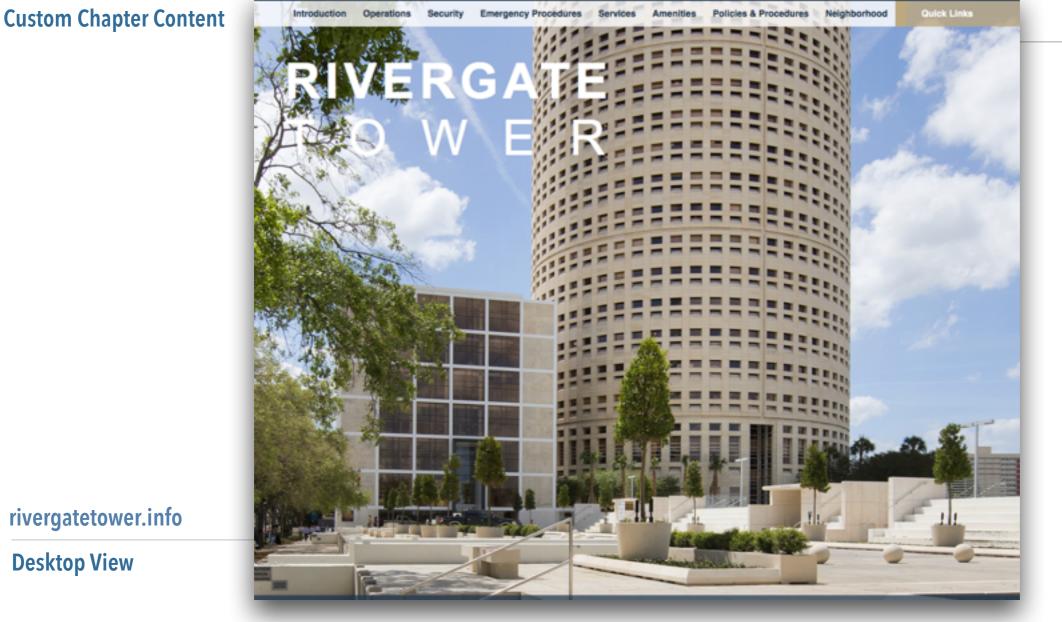

## **Quick Links**

Quick Links appear on every page to provide you with single-click access to important information, documents and services most frequently used.

## rivergatetower.info

**Desktop View** 

#### **Overview**

The Electronic Tenant® Portal is a comprehensive overview of important building information relating to operations, security, services, amenities, policies and procedures, and important emergency procedures.

#### **Bookmark Your Portal**

Please bookmark your Electronic Tenant® Portal and review it frequently as it is regularly updated.

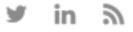

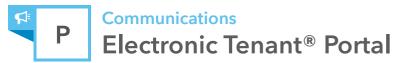

## **Tenant Registration**

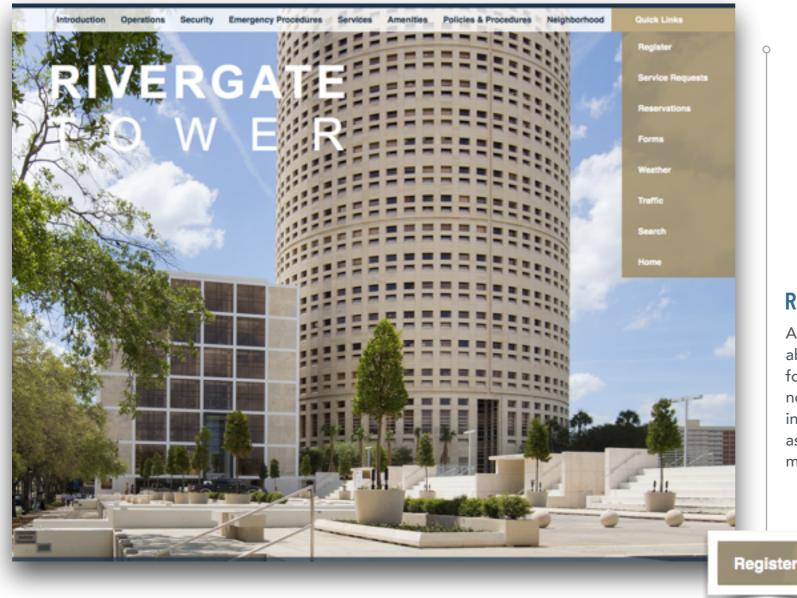

## Register

A "register" button provides tenants the ability to create a unique login to allow for updating contact information and notification preferences so they can be informed of local and/or building events as well extenuating circumstances that may affect their daily work routine.

*How Tenants Register from the Portal* 

1. Click the Register button located on your Electronic Tenant® Portal.

2. Read and accept the terms of the user tenant disclaimer, waiver and release of liability.

3. Complete the new account form and select submit.

4. Management will contact you via e-mail with a confirmation of your new account request.

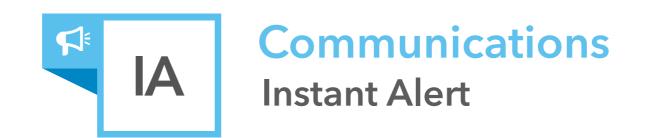

The Instant Alert Application<sup>™</sup> allows for an effective and efficient way for property managers to keep tenants aware and prepared for changing circumstances in the property.

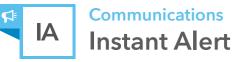

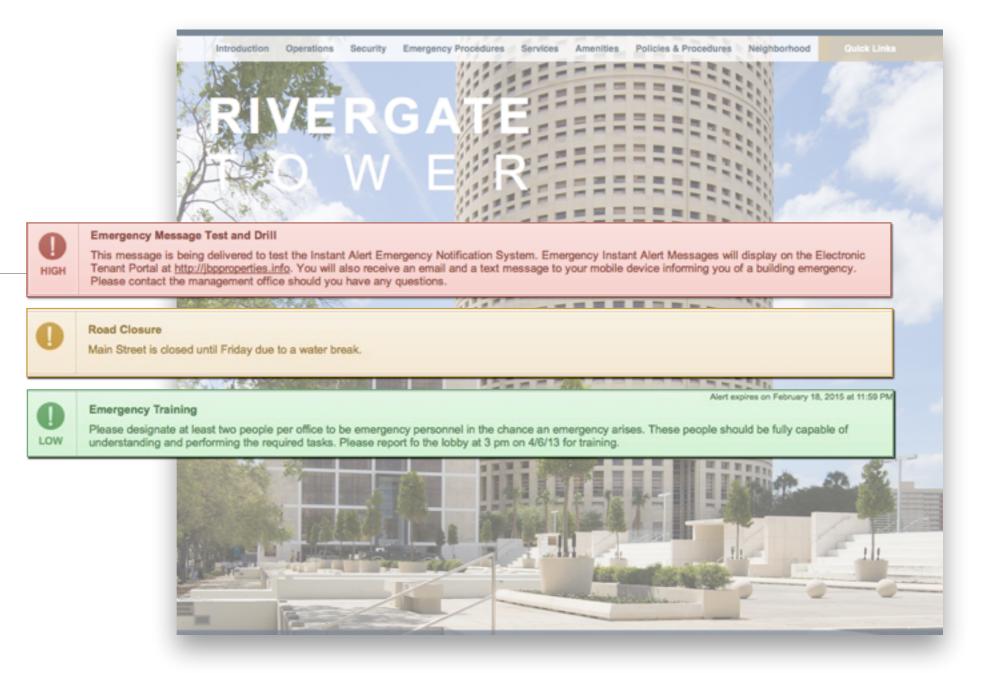

## **Banner Alerts**

Color-coded messages appear on all pages of the property portal every time Management creates a new alert. Colors reflect levels of importance or urgency. It is always recommended to frequent the portal site to see if any new alerts have been added.

#### Overview

The Instant Alert Application allows management to deliver important announcements and information in 3 ways:

- · Color-coded banner at the top of each page of your Electronic Tenant<sup>®</sup> Portal (see above)
- Email capability
- Text message capability. Please ensure Management has your mobile number on file so you can be kept apprised of extenuating circumstances when email and/or the portal cannot be accessed.

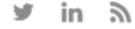

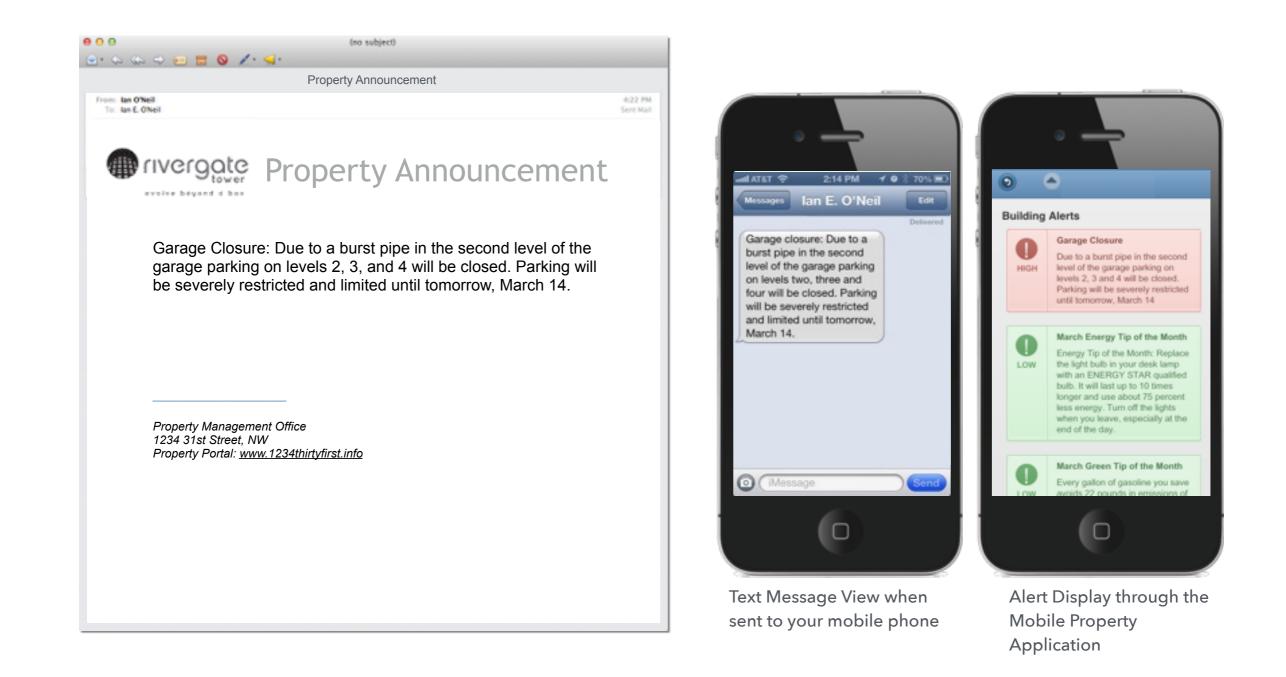

#### Email and Text Message Alerts

**Communications** 

**Instant Alert** 

A

If your property uses the Instant Alert Application, and you have entered your email and mobile information, you will receive alerts from the Management team - examples of email and text message alerts are shown here.

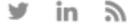

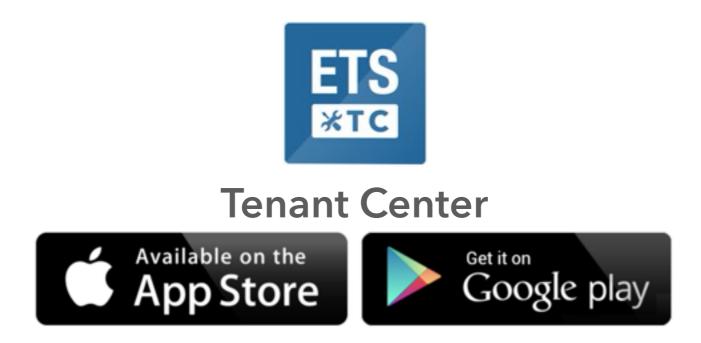

The Tenant Center is a secure area that allows access to the interactive Electronic Tenant Solutions applications in place at the property.

- $\cdot$  View and Manage Contact Information
- · Sign up for Notifications
- · Receive Emergency Alerts
- · Submit and Manage Work Orders,
- **Certificate of Insurance and Reservations**

- $\cdot$  Take Advantage of Available Amenities
- · Learn More about Affinity/Reward Programs
- · Customize Notifications

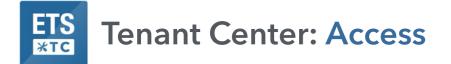

## Desktop and Mobile App Access - URL: <u>http://tenanthandbooks.com/tenant.cfm?bid=1079</u>

Simply type in your building's Tenant Center URL above into your web browser on your desktop or mobile phone. URLs can also be accessed via your Electronic Tenant Portal and via Tenant Center Login emails sent from your management team.

| Please Login to the Tenant Cente                                                                                                    | r                                                                                                    |                                                                                                    | ·                                                                                                    |
|----------------------------------------------------------------------------------------------------|----------------------------------------------------------------------------------------------------|----------------------------------------------------------------------------------------------------|----------------------------------------------------------------------------------------------------|
| Username                                                                                                    | Password                                                                                                    | LOGIN                                                                                                    | ETS Employee C E<br>Handbook C E<br>Service Requests                                                                                                    |
| Forgot your username or password?<br>Request Account                                                                                                    | Electronic Tenant' Solutions     Attraction: satisfaction.ordention*     Tenant Center                                                                                                    |                                                                                                    | Porta Porta |
| First time logging in? Simply<br>click on the Request Account<br>link and enter the required<br>fields of information and click<br>submit. Property<br>Management will review and<br>respond the request with the<br>steps needed to complete<br>registration. | Username  Convertised  Convertised  Converti | Mobile: Download the<br>App to your Home<br>Screen! After logging<br>in, remember to follow<br>the steps to add the<br>new app to your home<br>screen for easy access! | Image: A sign Out     Add to Home Screen     ✓ S     ✓ View Full Site     Image: Add to Home Screen     Image: Add to Home Screen     Image: Add to Home Screen     Image: Add to Home Screen     Image: Add to Home Screen     Image: Add to Home Screen     Image: Add to Home Screen     Image: Add to Home Screen                                                                                                    |
|                                                                                                    |                                                                                                    |                                                                                                    |                                                                                                    |

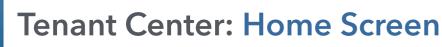

EIS

**жтс** 

| r Account                                                                                                    |                                                        |                       |                                                   |                           |                            |         | 1elo                                                     |   |
|----------------------------------------------------------------------------------------------------|--------------------------------------------------------|-----------------------|---------------------------------------------------|---------------------------|----------------------------|---------|----------------------------------------------------------|---|
| Winter Storm Warning<br>Please be aware of the winter storm                                                       | warning in effect until 11PM.                          |                       | elp? Simply clic<br>step help tutori              | k on the Help icc<br>als. | on to access a             |         |                                                          | - |
| Your Account                                                                                                    | T Video 1                                              | Training &<br>Testing | *                                                 | Service Requests          | <b>\$</b>                  | Insight | Service Requests     Request Service     Active Requests | ( |
| This information is used to auto-fill<br>the Electronic Service Request<br>Form for quick and easy<br>submission. | View and Take Fire & Life<br>training videos and tests |                       | Submit an Electro<br>Request Form to t<br>Office. | the management            | You have 1 ne<br>available |         | Your Requests Company Requests Fortal                    |   |
| <ul> <li>Your Account Information</li> <li>Your Notification Settings</li> </ul>                                  |                                                        |                       | Your Request                                      | ts                        |                            |         | View Portal  Alerts  Account                             |   |
|                                                                                                    |                                                        |                       |                                                   |                           |                            |         | Message Center                                           |   |

#### **Home Screen Details**

**Desktop**: The Home Screen provides custom tab selections within drop down menus, external link tabs, application display boxes along with alerts and messages. New Messages will be highlighted on the Home Screen with a link to the Messages section. The Application Display Boxes utilize single-click navigation and allow direct access to specific functions within each application.

**Mobile**: The Home Screen provides easy access to place a new work order and review and manage active work orders. Links will be provided to view the property's Electronic Tenant Portal as well as review and update account details. If a new message has been added notifications will be marked by red icons. Clicking directly on these icons will bring you to the details of the messages.

1 Account Details

Notification Preferences

Bryn Jerome

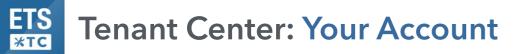

## **Update Contact Information and Keep in the Know!**

The Tenant Center allows access to update Account Information, as well as Notification Settings, which will help manage your communication preferences. Click the links from the home screen, to update your information or notification preferences. Remember to include your mobile phone number! In an emergency situation management will be able to alert you with a text message. Under Notification Preferences, choose what you want to hear about by opting into groups such as Tenant Events and Wellness.

| 💉 Con              | tact Information                                                  |                                                                            | Edit Notifications                                                                               |                                                                                                    |
|--------------------|-------------------------------------------------------------------|----------------------------------------------------------------------------|--------------------------------------------------------------------------------------------------|----------------------------------------------------------------------------------------------------|
| First Name *       | Jason                                                             | Bryn Jerome<br>Electronic Tenant Solutions<br>bjerome@electronictenant.com | Manage Notifications                                                                             | Group Subscriptions / Notifications<br>General Building Notices<br>This group will receive email and text<br>message alerts for general building |
| Last Name *        | Lawrence                                                          | Jerome<br>Electronic Tenant Solutions                                      | User will receive Building Calendar I                                                            | Clean up around the building - Monthly                                                                                                    |
| Company *          | Cafe Creme                                                        | Job Tile                                                                   | User will receive Email Notifications<br>Instant Alert Notification Level Prefe                  | Jogging Club     Noontime jogging     Tenant Events     Monthly emails with information on lenant                                                |
| Job Title<br>Floor | Chief Engineer                                                    | 200<br>Upiced New                                                          | <ul> <li>Receive High Alert notifications</li> <li>Receive Medium Alert notifications</li> </ul> | events.<br>Food Truck Groups<br>Weekly email with the food truck schedule.<br>Holiday Events                                                     |
| Suite              | 3                                                                 | Choose File                                                                | <ul> <li>Receive Low Alert notifications</li> </ul>                                              | Building Alerts Do univ erant in the informatic Resolve electe Cancel Submit                                                                     |
| User Photo         | Upload<br>Upload a photo of your user. 5mb maximum file size. JPG | and JPEG images only. Square photos work best.                             | Green Team<br>Description: Clean up around the building - I                                      | $\overline{\mathbf{O}}$                                                                                                    |
| Lease ID           |                                                                   |                                                                            | Group Subscriptions                                                                              |                                                                                                    |

Depending on the applications available at your building, subscriptions groups are a great way to stay informed on events, building initiatives, scheduled building maintenance and/or emergency messages.

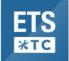

| w New Messages View Read Messages                                                                                                    |                                                                          |                            | Help         |
|----------------------------------------------------------------------------------------------------|--------------------------------------------------------------------------|----------------------------|--------------|
| our Messages: Viewing "New" Messag                                                                                                    | ges - Found 99 Messages                                                  |                            |              |
| iewing New Messages   View Read Messages                                                                                                    |                                                                          | Mark All Messages as       | Read         |
|                                                                                                    | < Back 1 2 3 4 5 6 7 8 9 10 Next ><br>(Displaying 1 to 10 of 99 Records) | ·                          |              |
| Your Password Reset Request                                                                                                    |                                                                          | 24                         | <b>2</b> Q = |
| Electronic Tenant Solutions login information for jlawrence@ElectronicTenant.com                                                                                                    |                                                                          | Service Requests           |              |
| view More                                                                                                    | View More                                                                |                            |              |
| Low ALERT for JBP Properties: Test                                                                                                    |                                                                          | Active Requests            | 0            |
| LOW ALERTION JEP Properties. Test                                                                                                    |                                                                          | Wour Requests              |              |
| Low Alert for JBP Properties test For additional                                                                                                    | information visit: http://www.j View More                                | Company Requests           |              |
|                                                                                                    |                                                                          | Portal                     |              |
|                                                                                                    |                                                                          | G View Portal              |              |
|                                                                                                    |                                                                          | △ Alerts                   |              |
| ew New Messages                                                                                                    |                                                                          | Account                    |              |
| ton: Upon logging in if you have new mess                                                                                                    | sages associated with group subscriptions and/or requests placed into    | Message Center             | 0            |
| sktop: Upon logging in, if you have new messages associated with group subscriptions and/or requests placed into<br>applications you will be a alerted by a circle next to the messages tab noting how many new messages you have.<br>bile: On the Home Screen, notifications of a new message will display as a red icon in the top right hand corner as |                                                                          | 1. Account Details         |              |
|                                                                                                    |                                                                          | A Notification Preferences |              |

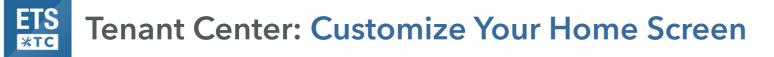

| Electronic Tenant Sol<br>attraction, satisfaction, referition." | utions   Rivergate Tower Tenant Cen                    | Jason Lawrence 🔻                                                                            |
|-----------------------------------------------------------------|--------------------------------------------------------|---------------------------------------------------------------------------------------------|
| Home × Video Training & Te                                      | sting × Service Requests × Insight 1 × Freight Ele     | evators × Conference Rooms × Certificate of Insurance × Downloadable Forms × Your Account + |
| Vau have 00 pe                                                  | w message                                              | + Add All<br>+ Add External Link<br>+ Add Current Page<br>- Remove All                      |
| Add External I                                                  | ink                                                    | TABS<br>- Service Requests                                                                  |
| Tab Title                                                       | * ePay                                                 | Service Requests                                                                            |
| External Link                                                   | https://epay.info/login                                | Check Address balance Faucets List                                                          |
|                                                                 | <ul> <li>Open in an external browser window</li> </ul> | Check your balance                                                                          |
|                                                                 | <ul> <li>Open in a tab</li> </ul>                      | Just enter your wallet address to begin earning.<br>No registration needed.                 |
| SUBMIT                                                          |                                                        | Your Coin Address, Username or E-mail address                                               |
|                                                                 | Access to Third Party Sites                            | Check address stats Forgot your secured account password?                                   |

#### Access to Third Party Sites

Adding an external link tab in the Tenant Center allows users to bookmark frequently used third party websites , like log in pages for rental payments, or service requests, without having to leave the TC homepage.

#### Add an External Link

Keeping all third party URLs in one place just got easier in the Tenant Center. Simply click the + tab drop down and select Add External Link. A pop up box prompting a tab title and the URL address appears. Enter the information and click submit. A new tab is then added to the menu bar with quick links to your external page.

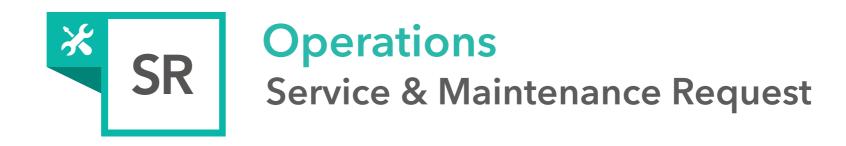

The Service & Maintenance Request Application<sup>™</sup> allows tenants to submit and manage service and maintenance requests in mobile and desktop environments. All requests are immediately delivered to management for review and action.

- · Secure On-Line Request Form
- · Comprehensive Request Management
- · Finite Request Tracking

- · Billable Tracking
- · On-Line and Email Status Updates

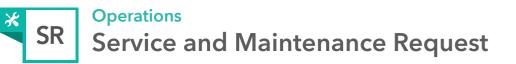

| Request Service                                                                                           | Contact Information Contact Information is auto-filled based on the information JBP Properties              |                                                                                             |                                         |
|----------------------------------------------------------------------------------------------------|----------------------------------------------------------------------------------------------------|---------------------------------------------------------------------------------------------|-----------------------------------------|
| On your desktop or mobile app,<br>use one of these options to add or<br>review existing service requests. | Dete: April 14, 2017<br>Tenant Name<br>Jason Lawrence<br>Tenant Company<br>Cafe Creme<br>Tenant Suite/Floor | Tenant Telephone<br>202.342.7090<br>Tenant Email<br>Sammers @ Electronic Tenant.com         | Service Requests                        |
| Service Requ                                                                                              | a note that some requests may incur charges. In the                                                         | se instances, you will be notified by the Management Team before your request is processed. | Active Requests     O     Your Requests |
| Submit an Electronic Service<br>Request Form to the<br>management Office.                                 | Bervice Type * Required<br>w Removal<br>Fr Hours HVAC                                                       | Request Description * Required                                                              | Company Requests >  Portal  View Portal |
| Request Service                                                                                           | ing Tile Replacement<br>Ipment Repair<br>re Janiterial                                                      |                                                                                             | ▲ Alerts >                              |
| Your Requests                                                                                             | ste Removal<br>t Control                                                                                    | Attach File To Request                                                                      | Message Center                          |
|                                                                                                    | mbing Service<br>ter Services                                                                               | Choose File no file selected () (Smb maximum file size.) ()                                 | Bryn Jerome +                           |
|                                                                                                    | SUBMIT REQUEST                                                                                              |                                                                                             |                                         |

#### Overview

#### Access

Your Electronic Tenant® Portal features a comprehensive Service Request Application<sup>™</sup>. This application allows you to submit, track and manage your service and maintenance requests on both desktop and mobile devices. Once you've entered the Tenant Center, the Service Request Application<sup>™</sup> is accessed from the home screen - either directly from the application display box or from the dropdown menu.

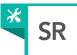

#### **Contact Information Contact Information** Ocntact information is auto-filled based on the information associated with individual usernames and passwords. Click here to update your information. Your contact information is auto-filled based on the **JBP** Properties information associated with your account. Date: January 29, 2015 **Tenant Name** John Smith **Tenant Telephone Tenant Company** American Eagle 213.312.9870 Tenant Suite/Floor **Tenant Email** 2 2100 johnsmith@email.com n Please note that some requests may incur charges. In these instances, you will be notified by the Management Team before your request is processed. Maintenance Request Details Service Request Details Please note that some requests may incur charges. In these instances, you will be notified by the management office. To obtain a schedule of fees, please contact the Building Management Office Choose Service Type \* Required Location \* Required \* Required Fields O AC Cold Details Request Description \* Required Access Cards Simply click the circle, or choose from Location O Window Washing the drop down menu the service type you are requesting. Request Description After-Hours HVAC Enter the location and a brief Cold Call description relating to the request. Please enter any and all information Attachment Choose File O Hot Call that will assist management in () (5MB Maximum File Size) locating and addressing the request. Janitorial Attach 1 file up to 5MB. Attach File To Request < Cancel Submit Pest Control Choose File no file selected (5mb maximum file size.) > Lighting O Cleaning

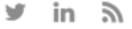

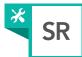

#### Service Requests

| Request | Service Your Re                           | quests                       |                      |                                                                |                                     |             |                                   |          | He       |
|---------|-------------------------------------------|------------------------------|----------------------|----------------------------------------------------------------|-------------------------------------|-------------|-----------------------------------|----------|----------|
|         | rop down list below t<br>Date: Choose One |                              | Electronic Tenant® S | ervice Requests each month.<br>Your Service Requests for Febru | uary 2015                           |             | •                                 |          | ۹ ≡      |
| ID      | Date Added                                | Date Updated                 | Company              | Contact                                                        | Service                             | î î         | 0.1                               | _        |          |
| 1441974 | February 2, 2015<br>12:41 PM              | February 2, 2015<br>12:41 PM | American Eagle       | John Smith<br>Tenant Admin                                     | Snow Removal<br>Location: 2100      | Active Requ | O New                             | r‡j Sort | T Filter |
| 1441970 | February 2, 2015<br>12:39 PM              | February 2, 2015<br>12:39 PM | American Eagle       | John Smith<br>Tenant Admin                                     | Access Card: Lost<br>Location: 2100 | AC Cold     |                                   |          |          |
| Uow     | nload CSV File                            |                              |                      |                                                                |                                     |             | Jan 25 2017 at 4<br>cold in here! | :40 PM   |          |

## **Check Status**

You may check the status of your service request from the Tenant Center at any time. Once logged in to the Tenant Center, either access your previously submitted requests via the home screen dropdown menu or via the "Your Requests" or "Active Requests" link. Upon entering, current service requests will appear in chronological order with the most recent request at the top. Use the Choose Date option to select a different month on the desktop or use the filter and sort options in the mobile app to search any additional requests.

#### **Request Details**

 The summary provides various details about the request including ID number, date and time of submission and last update, company and contact, service type and status. To view the Service Request details click on the text in any of the linked columns.

#### **Download Requests**

- To download a .csv file of your requests, click the "Download .CSV File" link.
- $\cdot\,$  The .csv file will download in a new window.

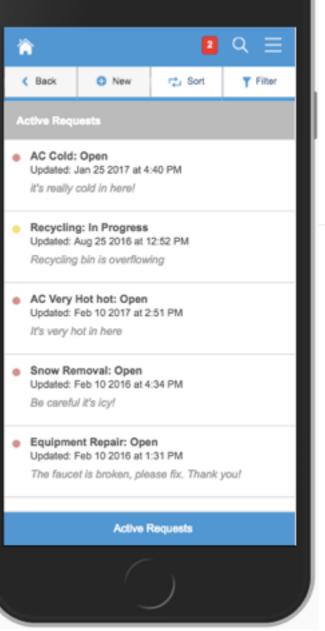

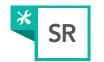

## Service Request Details: The Service Request Details page provides in-depth information for a specific request.

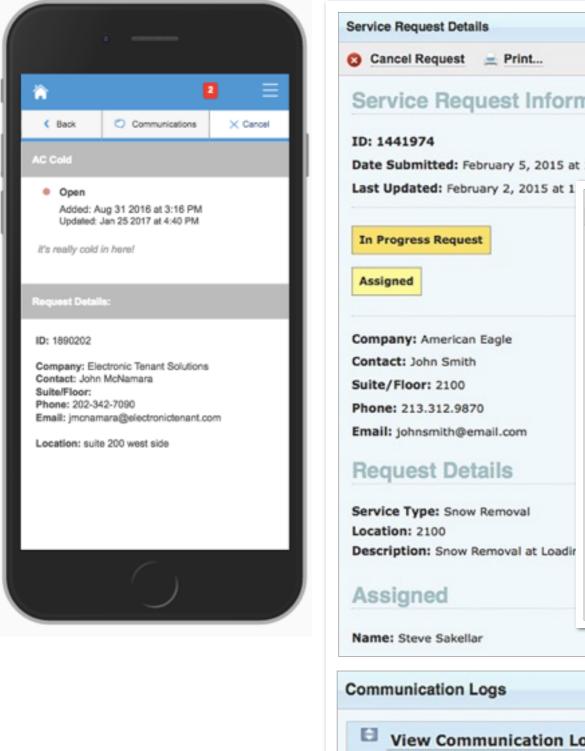

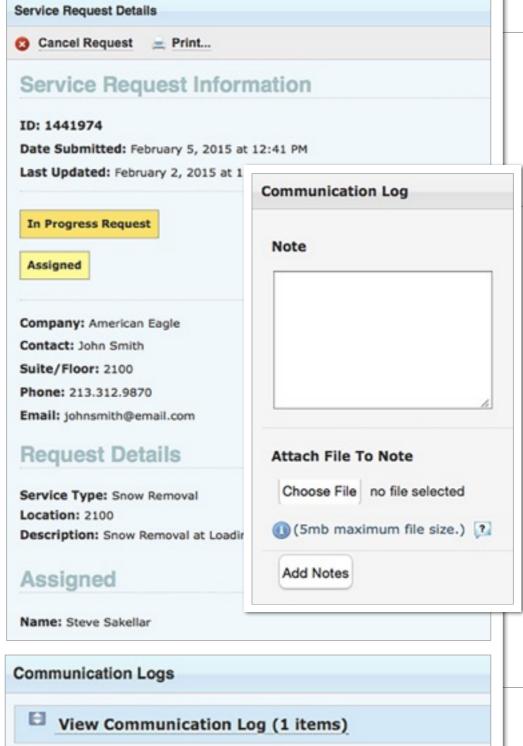

## **Service Request Options**

From here you can cancel your service request, view billable details and also print the request.

## **Communication Log Detail**

The Communication Log allows you to communicate with management regarding your request by allowing you to add notes, ask questions or attach files.

Use the Communication Log to send notes, comments, questions and attach files to management regarding your service request. Make sure to select "Add Notes" to save.

1. Enter your notes in the Note box as illustrated.

2. You can also attach a file to your comment, note or question by selecting "Choose File."

3. To submit the note, click on "Add Notes."

## **Communication Log**

Notes previously entered will be listed here. To expand and view the entire log, select "View Communication Log."

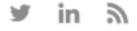

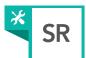

# × Service Request You have 1 billable item(s) awaiting approval Request Service Your Requests \* □ Q ≡ 1 Billable Item Needs Approval Request Service 0 Active Request Your Requests Company Requests View Portal A Alerts 12 Message Center ഒ Bryn Jero

## **Billable Requests**

Management may choose to use the billable feature should your service request require additional charges not covered under your company's lease agreement. If a service request requires additional charges you may receive an email asking that you log into the Tenant Center and approve or decline the charges. If you have a billable service request that needs approval, you will see a red alert or yellow banner as illustrated.

|                                                                                                    | YOUR APPROV                                                                                                    | AL REQUESTED                                                              |           |                                                                                                    |
|----------------------------------------------------------------------------------------------------|----------------------------------------------------------------------------------------------------|---------------------------------------------------------------------------|-----------|----------------------------------------------------------------------------------------------------|
| elow, please approve or declin<br>y accepting the charges you co<br>ompany will be billed for the s | llable item and not covered under you con<br>e the charges. Should you choose to declin<br>onfirm that you are an employee or agent o<br>ervices per the terms of the company's lea<br>please contact the Management Office prio | ne these charges the service<br>of the company who is authouse agreement. | prized t  | charges apply. Using the buttons                                                                                                    |
| By clicking the approve now                                                                         | PROVE THESE BILLABLE ITEMS.<br>button you accept all charges listed below.                                                                                                    | I AARON O'NEILL, DO N<br>By clicking the decline now                      |           | K Back Communications × Cano<br>macentars tax. 30.00<br>Labor Tax: \$13.11<br>Sales Tax: \$0.00<br>Materials Markup: \$0.00<br>Labor Markup: \$28.50 |
| llable Items                                                                                        |                                                                                                    |                                                                           |           | Total: \$622.55                                                                                                    |
| Access Card Replacement                                                                             |                                                                                                    |                                                                           |           | Billable Items Approval:                                                                                                    |
| Labor Rate: \$25.00 Total 1                                                                         | ime: 0 hour(s) 30 minutes                                                                                                    |                                                                           |           | Billable items Approval:                                                                                                    |
| Labor Description: Took 30 m                                                                        | ninutes to create new access card.                                                                                                    |                                                                           |           | I, Bryn Jerome, Approve These Billable Items. B                                                                                                    |
| Materials Description: Mater                                                                        | ials were \$4 per card.                                                                                                    |                                                                           |           | tapping the approve now button you accept all                                                                                                    |
| 02/11/15                                                                                            | Labor                                                                                                    | N                                                                         | Aaterials | charges listed above and agree to the                                                                                                    |
| Cost                                                                                                | \$12.50                                                                                                    | \$12.50 \$4.00                                                            |           |                                                                                                    |
| Тах                                                                                                 | \$0.00                                                                                                    | 1                                                                         | 0.00      | Approve Now                                                                                                    |
| Sales Tax                                                                                           | \$1.00                                                                                                    | \$1.00 \$0.32                                                             |           | Abbrove How                                                                                                    |
| Totals                                                                                              | \$13.50                                                                                                    | -                                                                         | 4.32      | I, Bryn Jerome, Decline These Billable Items. By                                                                                                    |
|                                                                                                    |                                                                                                    | Grand Total \$                                                            | 17.82     | tapping the decline now button you do not accept a<br>charges listed above and agree to the                                                          |
|                                                                                                    |                                                                                                    |                                                                           |           | Terms & Conditions V                                                                                                    |

## Approve or Deny Charges

After reviewing the charges, select either 'APPROVE NOW' or 'DECLINE NOW' and management will be notified of your decision.

You will also receive an email receipt for your records indicating your choice of approval or declination of the charges.

Decline Now

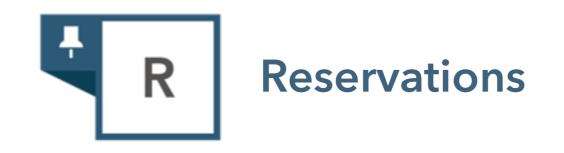

The Electronic Tenant<sup>®</sup> Portal features a comprehensive Amenity Management Application™. This application allows you to place and manage reservation requests.

## Availability Calendar · Online Reservation Requests Email Status Updates

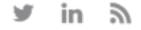

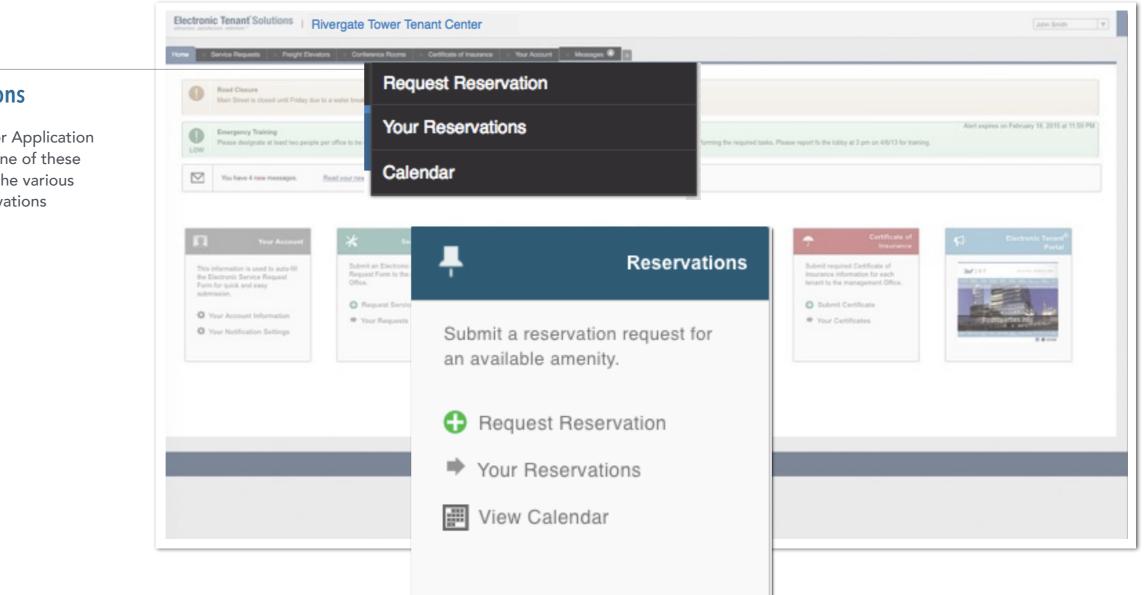

## **Your Reservations**

R

Dropdown Menu or Application Display Box: Use one of these options to access the various areas of the Reservations Application.

#### Overview

#### Access

Your Electronic Tenant<sup>®</sup> Portal features a comprehensive Reservations Application<sup>™</sup>. This application allows you to place and manage reservation requests. Once you've entered the Tenant Center, the Reservations Application™ is accessed from the home screen - either directly from the application display box or from the dropdown menu. See page 5 for details on accessing the Tenant Center.

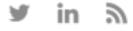

R

#### equest Reservation Your Reservations Reservations Calendar

#### **Request Reservation: Amenity Selection**

Submit a Reservation Request

Choose "Select" next to the amenity you would like to reserve. A reservation form will appear requesting specific information about your request.

## **Amenity Details**

Each amenity listed will showcase room details such as a brief description of the room, location, capacity, availability and more.

| Please choose an amen | ity to reserve.                                                                                                    |
|-----------------------|----------------------------------------------------------------------------------------------------|
| SELECT                | Cape Room<br>Amenity File: Conference-Room-Floor-Plan.pdf<br>Description:<br>Location: 2nd Floor<br>Maximum Requestable Days: 5<br>Max Capacity: 20<br>Reservation Times:<br>Daily 8:00 AM - 6:00 PM<br>Available Days: Monday   Wednesday   Thursday   Friday                                                                    |
| SELECT                | Cape Room - Side A<br>Amenity File:<br>Description:<br>Location: 2nd Floor<br>Maximum Requestable Days: 5<br>Max Capacity: 20<br>Reservation Times:<br>Daily 8:00 AM - 6:00 PM<br>Available Days: Monday   Tuesday   Wednesday   Thursday   Friday                                                                                |
| SELECT                | Cape Room - Side B<br>Amenity File: Conf-Floor-Plan.gif<br>Description: This is the smaller of the two halves of the Cape Room.<br>Location: 2nd Floor<br>Maximum Requestable Days: 3<br>Max Capacity: 14<br>Reservation Times:<br>Weekdays 7:00 AM - 7:00 PM<br>Available Days: Monday   Tuesday   Wednesday   Thursday   Friday |

Ļ

R

| Contact Information |                                           |                          | Contact Information                                                                                                    |                                                                                                    |
|---------------------|-------------------------------------------|--------------------------|----------------------------------------------------------------------------------------------------|----------------------------------------------------------------------------------------------------|
| Name                | Your Contact Information<br>Bryn Jerome   |                          | Enter your contact<br>information. If the<br>primary contact for the<br>reservation is different,<br>enter that contact's                                                                                                    |                                                                                                    |
| Email *             | bjerome@electronictenant.com              |                          | information too.                                                                                                    |                                                                                                    |
| Phone               | 2023427090                                | Meeting Details          |                                                                                                    | <b>Reservation Details</b>                                                                                   |
| Alt Phone           | 2074201400                                | Meeting Name *           |                                                                                                    |                                                                                                    |
|                     | Update your account details with the info |                          | Max Capacity: 50                                                                                                    |                                                                                                    |
|                     | Opdate your account details with the into | Attendee List 🕸          |                                                                                                    | Enter all meeting<br>details, such as the                                                                    |
|                     | Conference Main Contact                   | Email Reminder 14        |                                                                                                    | attendees list and<br>email reminder<br>notification.                                                        |
| Name *              |                                           | Email Neminder P         |                                                                                                    |                                                                                                    |
| Email *             |                                           |                          |                                                                                                    |                                                                                                    |
| Phone               |                                           | Reservation Time & Dates |                                                                                                    |                                                                                                    |
| Alt Phone           |                                           |                          | You can pick days on the calendar by clicking on them or you can click the 'Add Data' button to a<br>s. Review the color codes below and hover over them to determine the availability for specific da                                                                                                    |                                                                                                    |
|                     |                                           | v                        | Alian Feb Mar Apr May Jun >         Your Reservations         Other Reservations         Other Reservations (Unavailable)         Your Reservations (Unavailable)         JAN 2017         S       M       T         W       T       F         S       M       T         W       T       F         S       M       T         B       10       11       12         I       2       3       4         S       M       T       W         S       M       T       8         I       2       3       4         S       M       T       18         I       2       3       4         S       17       18       19       20         22       23       24       25       26       27         23       30       31       1       2       3 | Enter the Meeting Date(s) &<br>Time(s) here.<br>A calendar will showcase<br>available and unavailable dates. |

Ļ

| Available Options                |                                                               | Salast Pasarystian Options                                |
|----------------------------------|---------------------------------------------------------------|-----------------------------------------------------------|
| Available Options                |                                                               | Select Reservation Options<br>and Amenity Set-Up          |
| Reservation Options              | Overhead Projector                                            | Preferences, as indicated here.                           |
|                                  | Telephone Line                                                |                                                           |
|                                  | Wireless Internet Access                                      |                                                           |
| Setup Options                    | Board Room \$                                                 |                                                           |
| Special Requests                 |                                                               | Enter any special needs,<br>questions or notes pertaining |
|                                  |                                                               | to your reservation request here.                         |
|                                  |                                                               | nere.                                                     |
|                                  |                                                               |                                                           |
|                                  |                                                               |                                                           |
| Attachments                      |                                                               | Add attachments needed for                                |
|                                  |                                                               | the request. (if applicable)                              |
| Attachment                       | Upload                                                        |                                                           |
|                                  | 6 5MB Maximum file size.                                      |                                                           |
|                                  | Attachment Name (optional)                                    |                                                           |
|                                  | + Add Attachment                                              |                                                           |
|                                  |                                                               |                                                           |
| -                                |                                                               | Important reservation                                     |
| Reservation Alert                |                                                               | information will be easily                                |
| This reservation may incur billa | ble charges, Management will be in touch if this is the case. | displayed prior to submitting reservations.               |

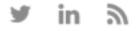

Reservations

Q

Ļ

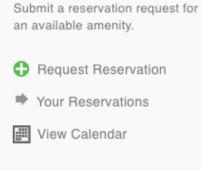

Search Reservations

Filters

Show All Reservations

Show Recent Reservations

O Update Filters

**Total Reservations** 

15 Found

Amenity Name

**Reservation Date** 

Reservation Status

Submitted By

**Billable Status** 

Add Reservation

#### **Your Reservations**

From the home screen, select the "Your Reservations" link from the Application Display Box or from the Reservations dropdown menu on the navigation bar.

#### **Amenity Reservations**

Reservations placed will display showcasing status status, billable status (if applicable), Name, Amenity, # of Days and Start Date of the reservation. Every column can be sorted based on preference.

| \$ 204869 | Completed | Requested | Business Meeting           | Cape Room       | 1 | October 25, 2017 |
|-----------|-----------|-----------|----------------------------|-----------------|---|------------------|
| \$ 200688 | Approved  | Approved  | AM Meeting                 | Maine Room      | 1 | July 26, 2017    |
| 199600    | Completed | Pending   | Westchase Meeting          | Cape Room       | 1 | June 19, 2017    |
| 196048    | Canceled  | Pending   | Board Meeting              | Maine Room      | 1 | April 24, 2017   |
| \$ 195005 | Approved  | Requested | SAP Training               | Cape Room       | 1 | April 12, 2017   |
| 194674    | Approved  | None      | Company Conference Meeting | The Jordan Room | 1 | March 29, 2017   |

## **Search and Filter Options**

All reservations can be searched by simple text and/or filtered by the options available.

Show All Reservations - This will display all reservations placed.

Show Recent Reservations - This will display all reservations placed within the past 30 days.

R

Reservations

Submit a reservation request for an available amenity.

Request Reservation

Your Reservations

View Calendar

## **Reservations Calendar**

From the home screen, select the "View Calendar" link from the Application Display Box or from the Reservations dropdown menu.

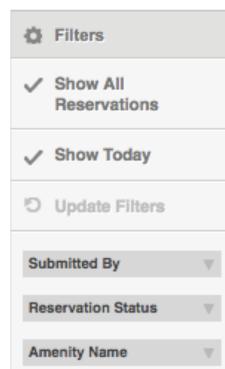

## **Calendar View**

Easily change the calendar view from the default monthly view to Day, week or Year January 2017TearDayWeekMonthYear

The current month's calendar, shown below, will appear displaying your current reservations (green), rooms that have reservations (blue) and any unavailable conference room times (red). Use the arrows on the calendar to view future and previous months.

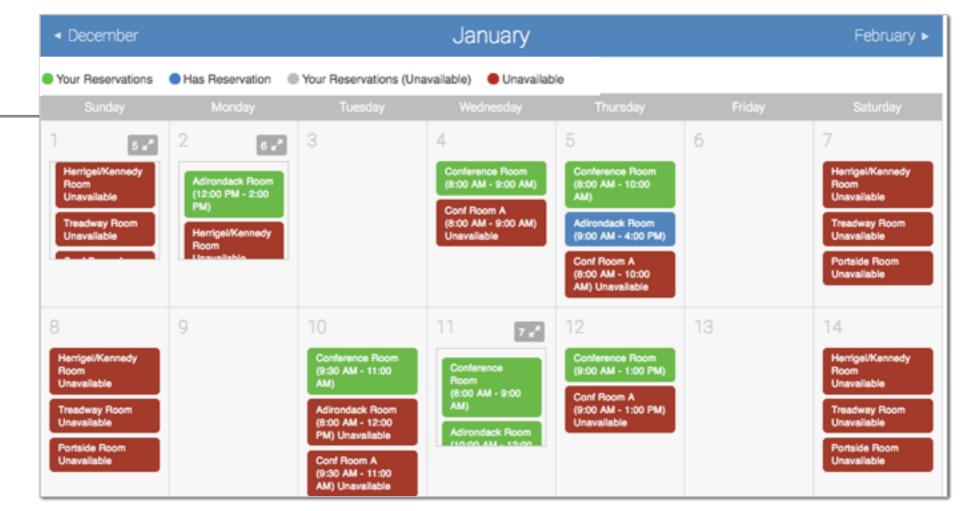

#### Filter Options

Easily find a reservation on the calendar by using the filter options provided.

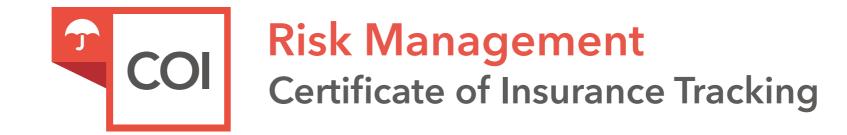

The Certificate of Insurance Tracking Application<sup>™</sup> allows tenants to submit and track Certificates of Insurance. All certificates are immediately delivered to management for review and action.

Secure On-Line Submission Form · Expiration Tracking · Compliance Notification

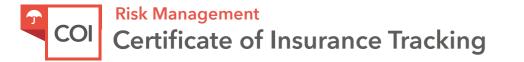

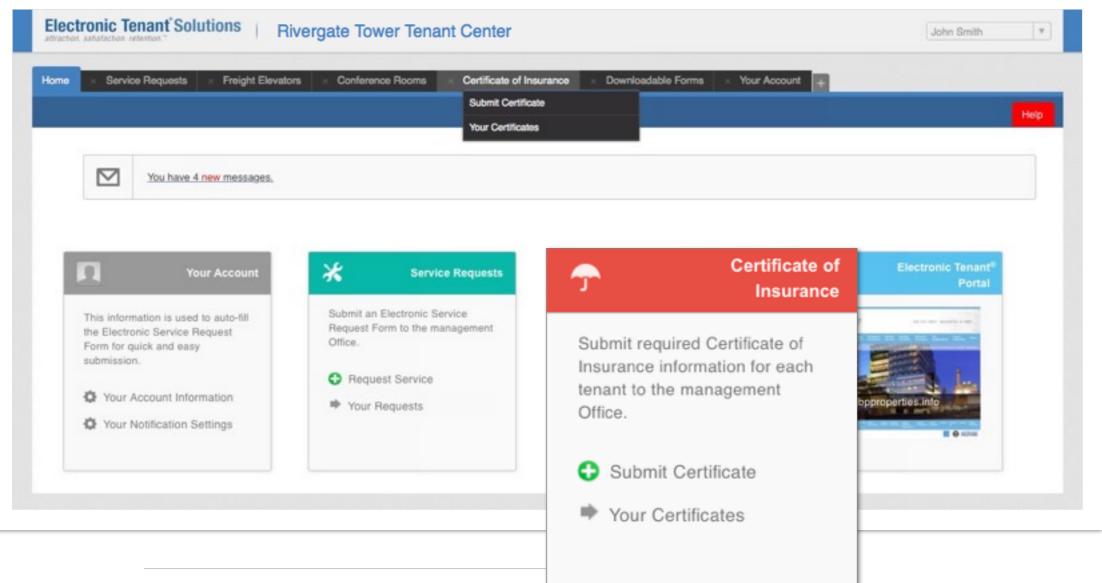

## Submit COI

Use one of these options to add or review existing Certificates of Insurance

#### Overview

#### Access

The Certificate of Insurance application allows you to enter your certificate information as well as submit a hard copy of your Certificate of Insurance. You can then submit this information directly to management for review and approval. Once you've entered the Tenant Center, the Certificate of Insurance Application is accessed from the home screen - either directly from the application display box or from the dropdown menu.

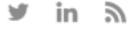

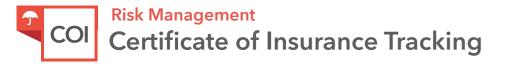

## **Submit Certificate**

## **General Information**

Information will pre-fill with date, building and company. If any of this information is incorrect please contact management.

Insured/Producer/Additional Insured/Companies Affording Coverage: Please take the time to populate as much of the information from your Certificate of Insurance into the corresponding fields.

## Adding a Copy of the COI

Once you have filled in the online form, please click on "Choose File" to attach a copy of the Certificate of Insurance to include for management.

| dd New Certificate                                                     |                                                                                   |
|------------------------------------------------------------------------|-----------------------------------------------------------------------------------|
| do New Certificate                                                     |                                                                                   |
| General Information                                                    |                                                                                   |
| Date Added:                                                            | May 15, 2015                                                                      |
| Building:                                                              | JBP Properties                                                                    |
| Company:                                                               | JBP Properties                                                                    |
|                                                                        | Expan                                                                             |
| Insured                                                                |                                                                                   |
| Producer                                                               |                                                                                   |
| Additional Insured                                                     |                                                                                   |
| Companies Affording Coverage                                           |                                                                                   |
| Policies of Insurance                                                  |                                                                                   |
|                                                                        |                                                                                   |
| General Liability Limits                                               |                                                                                   |
| Automobile Liability                                                   |                                                                                   |
| Claims Made Occur Independent Cor<br>Hired Autos Non-owned Autos Walve | stractors<br>er of Subrogation                                                    |
| Policy Number                                                          |                                                                                   |
| Policy Effective Date                                                  |                                                                                   |
| Policy Expiration Date                                                 |                                                                                   |
| LIMITS                                                                 |                                                                                   |
| Combined Single Limit (each accident):                                 | Minimum Limit Required: \$250,000.00                                              |
| Bodily Injury (per accident):                                          | Minimum Limit Required: \$100,000.00                                              |
| Property Damage:                                                       | Minimum Limit Required: \$50,000.00                                               |
| Garage Liability                                                       |                                                                                   |
| Excess Liability                                                       |                                                                                   |
| Workers Compensation & Employment                                      |                                                                                   |
| Professional Liability                                                 |                                                                                   |
| Other                                                                  |                                                                                   |
|                                                                        |                                                                                   |
| Upload PDF Document                                                    |                                                                                   |
| Please locate a PDF file on your computer to upload. File              | e must be UNDER 1MB and must INCLUDE PDF EXTENSION (.pdf at the end of the file). |
| Choose PDF:                                                            | Choose File no file selected                                                      |
|                                                                        | Add Certificate of Insurance Form                                                 |

**Tip:** Use the Expand All button to view all the data fields that should be populated.

## **Policies of Insurance**

From your Certificate of Insurance please enter the minimum limits, policy numbers and expiration dates. Populating this information will ensure the Certificate can be tracked for compliance as well as expiration.

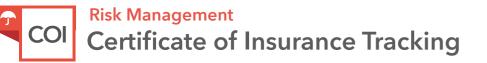

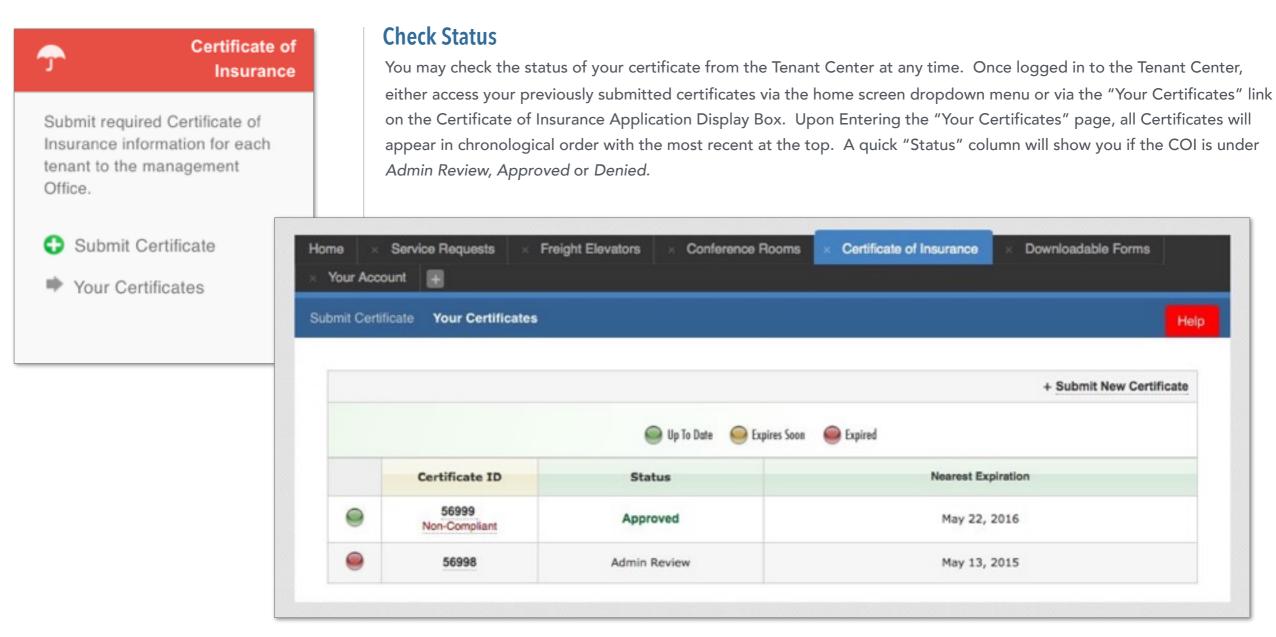

#### View Your Certificate

To view the details of the Certificate you can simply click on the Certificate ID. This will bring up all Certificate information that was input into the system. Please note that you will not be allowed to edit the Certificate. If you need to make changes please contact management.

#### Compliant?

If the Certificate submitted does not meet the minimum insurance limits it will be marked as "noncompliant." If the Certificate is non-compliant you will receive a request from management regarding any action that needs to be taken to update the current certificate on file.

#### Expiration

The right column will showcase the expiration date with the nearest expiring COI at the top of the list. Based on management preferences you will be notified via email to update your COI. If you find the COI is going to be expiring soon and you have not received any communication from management, please contact them directly.

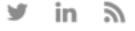